1. Click on link <https://eofficepmb.punjab.gov.in/> for login into E-Office. Following screen will appear.

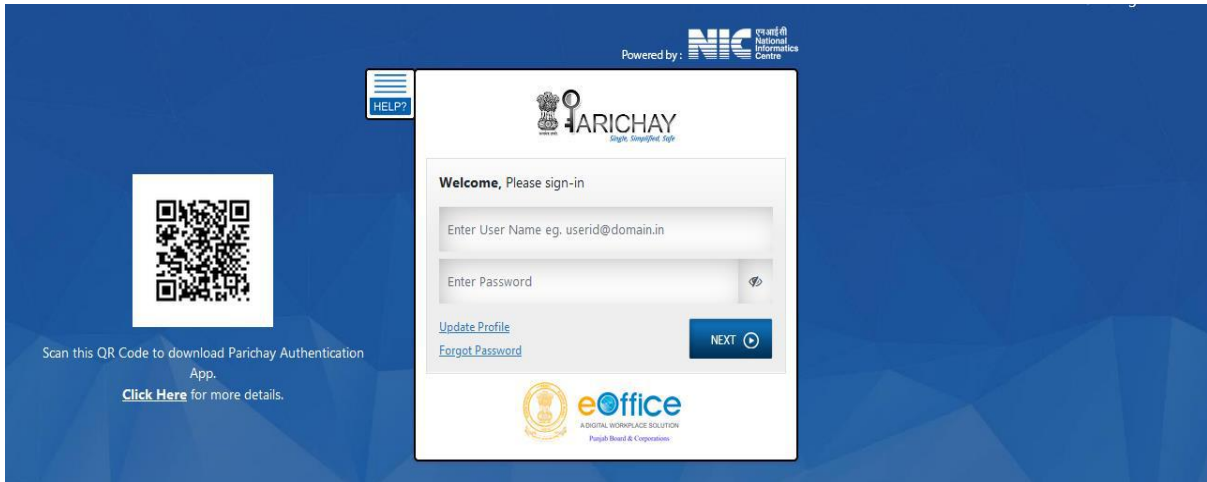

2. Enter full email (like abc@punjab.gov.in) and password and click next.

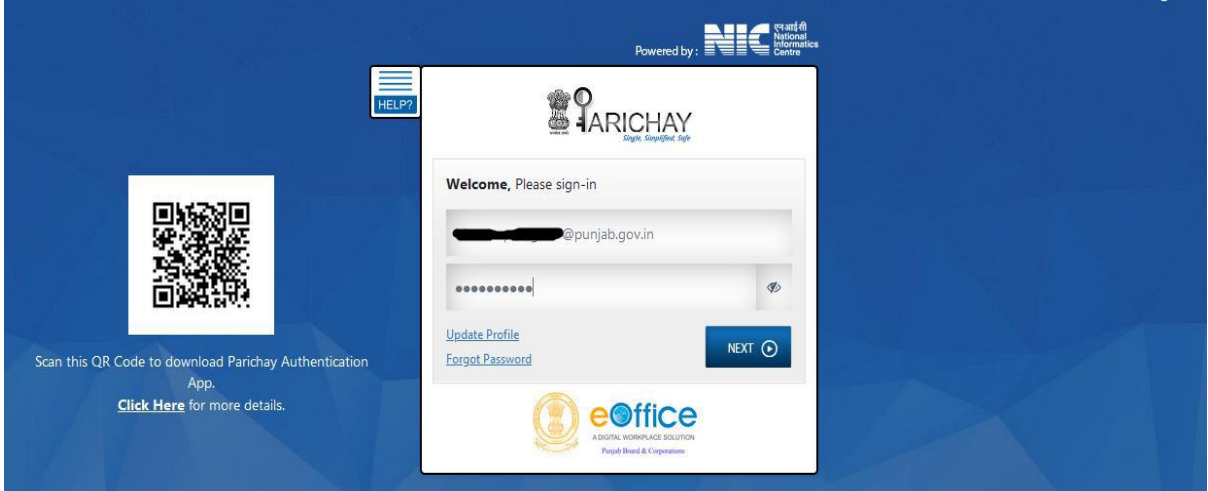

3. Two step Authentication page will appear. Click OTP on Mobile option and click next.

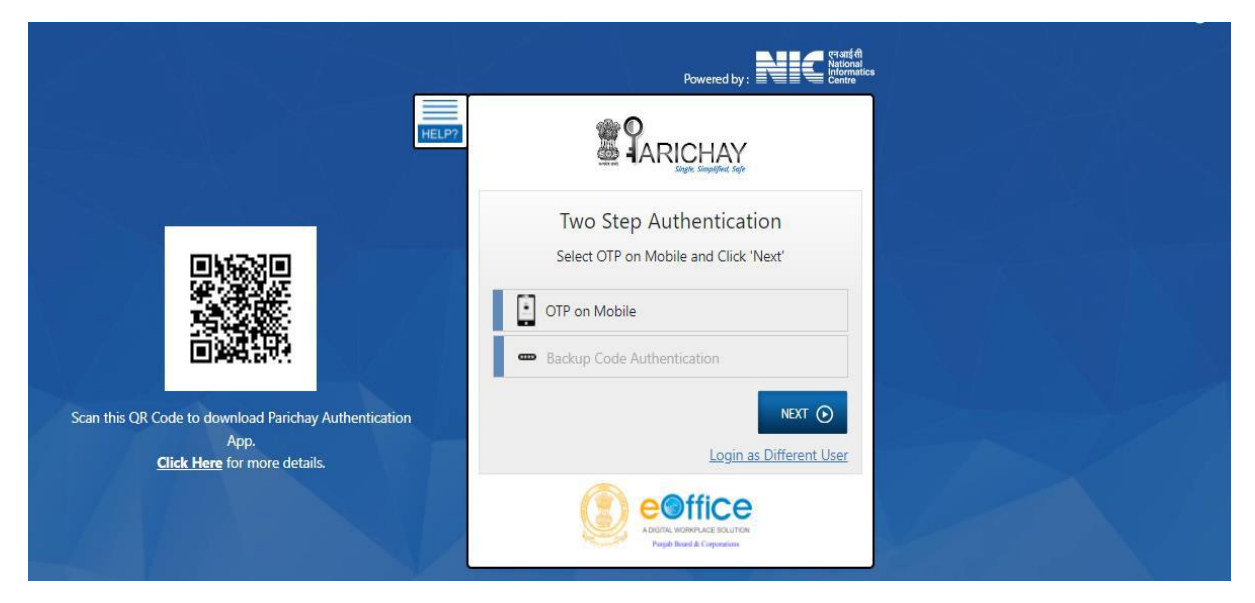

4. You will receive OTP on your mobile. Enter OTP and click Next. You will be logged in to e-Office.

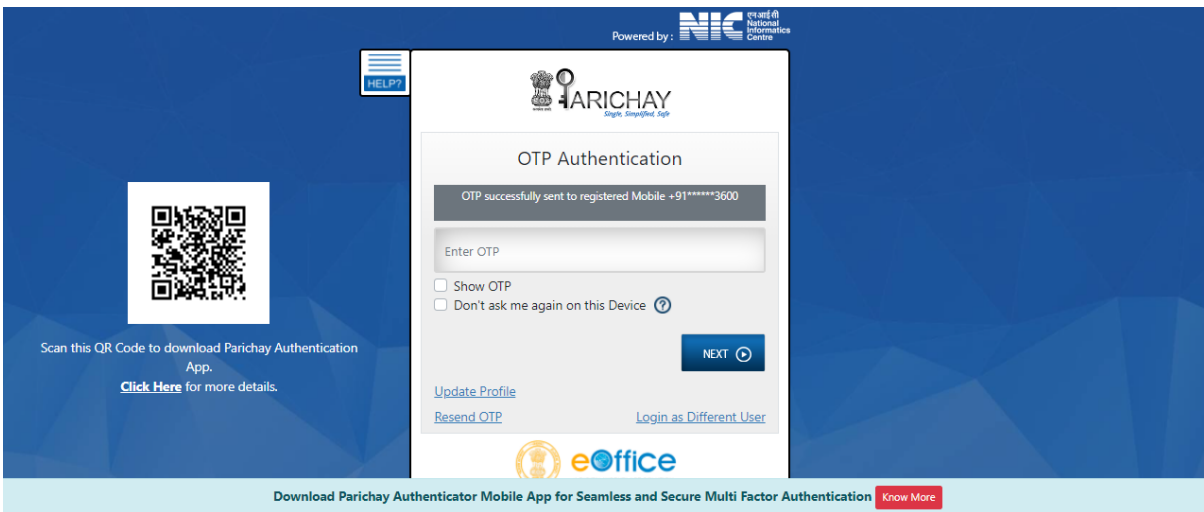